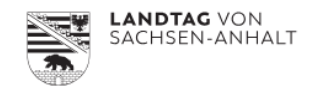

#### **Infodienst ‐ wie geht das und wo hilft es mir?**

Mit dem neuen Informationsdienst der Dokumentationsdatenbank PADOKA haben Sie vielfältige Möglichkeiten, sich regelmäßig über neue Dokumente benachrichtigen zu lassen. Verpassen Sie keine neu eingestellten Dokumente oder einen neuen Beratungsstand zu einem für Sie interessanten Vorgang. Bleiben Sie immer aktuell durch regelmäßige Benachrichtigungen per E‐Mail.

**\_\_\_\_\_\_\_\_\_\_\_\_\_\_\_\_\_\_\_\_\_\_\_\_\_\_\_\_\_\_\_\_\_\_\_\_\_\_\_\_\_\_\_\_\_\_\_\_\_\_\_\_\_\_\_\_\_\_\_\_\_\_\_\_\_\_\_\_\_\_\_\_\_\_\_\_\_\_\_\_\_\_**

Nutzen Sie diesen Abo‐Service und registrieren Sie sich. Dafür reicht Ihre E‐Mail‐Adresse und ein von Ihnen festgelegtes Passwort aus.

#### **INFODIENST**

- Beobachtungsliste  $\bullet$
- $\bullet$ Profildienst
- Merklisten n.
- Favoriten ◆
- Leseliste Ξ
- Notizen A
- ia) Meine gespeicherten Suchen
- $\mathbb{C}^*$ Meine Suchhistorie

#### **1. Beobachtungsliste**

Im Infodienst können Sie auswählen, über welche Neueingänge der Parlamentspapiere Sie sich per E‐Mail informieren lassen möchten. Sie aktivieren die voreingestellte Beobachtungsliste, indem Sie auf die drei Punkte klicken und dann die gewünschten Suchen/Beobachtungen ankreuzen.

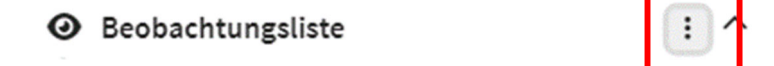

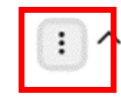

#### Beobachtungen aktivieren/löschen

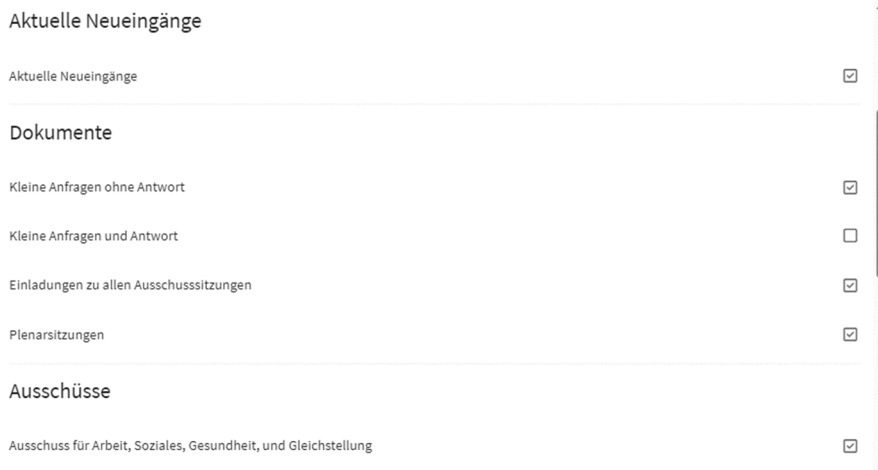

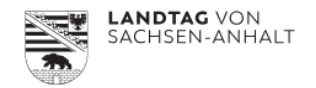

Über das Briefkastensymbol können Sie festlegen, wann und wie oft Sie über diese Neueingänge per E‐Mail informiert werden möchten.

**\_\_\_\_\_\_\_\_\_\_\_\_\_\_\_\_\_\_\_\_\_\_\_\_\_\_\_\_\_\_\_\_\_\_\_\_\_\_\_\_\_\_\_\_\_\_\_\_\_\_\_\_\_\_\_\_\_\_\_\_\_\_\_\_\_\_\_\_\_\_\_\_\_\_\_\_\_\_\_\_\_\_**

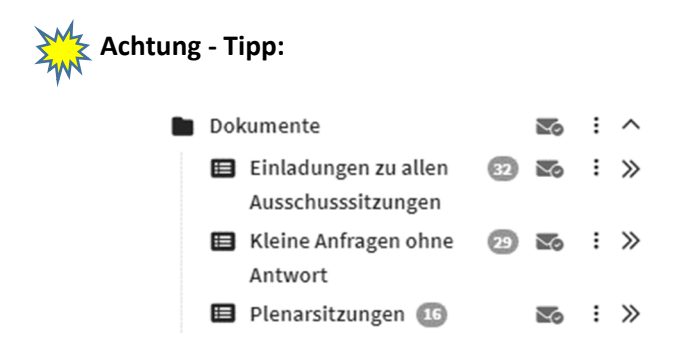

Bei dieser Auswahl der E-Mail "Dokumente" erhalten Sie auch die Untergruppen. Daher kann es bei der Aktivierung zu doppelten Benachrichtigungen kommen.

**!** Sie können die E‐Mail‐Zustellung jederzeit ändern oder widerrufen.

# **2. Profildienst**

Der Profildienst bietet Ihnen eine Beobachtungsfunktion für eigene Suchen. Klicken Sie auf:

**Q** Profil einrichten

 Geben Sie einen Namen für Ihren Profildienst ein und lassen Sie sich zukünftig per <sup>E</sup>‐Mail benachrichtigen, wenn es neue Dokumente oder Vorgänge zu Ihren Suchkriterien gibt.

Über "Suchprofil anlegen" können Sie auf Ihre gespeicherten Suchen (siehe "Meine gespeicherten Suchen") zurückgreifen.

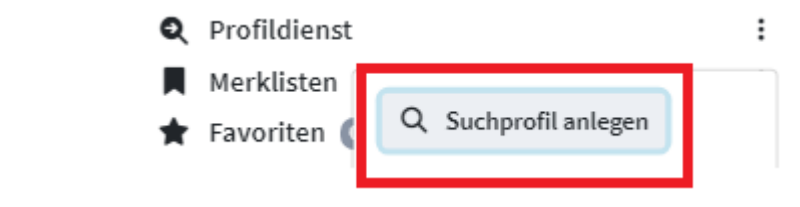

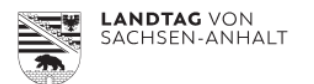

# **3. Merkliste**

In der Merkliste können Sie einzelne Vorgänge abspeichern. Über das Merklisten‐Symbol wählen sie den für Sie interessanten Vorgang aus und speichern ihn in der Merkliste ab. In der Merkliste besteht die Möglichkeit, sich Untergruppen zu verschiedenen Themen/Vorgängen anzulegen. Vorgänge können Sie auch einer bestehenden Merkliste hinzufügen. Sobald Sie sich die Merkliste wieder aufrufen, wird der Inhalt aktualisiert. Sollten Sie diese Vorgänge nicht mehr benötigen, entfernen Sie sie aus der Liste.

**\_\_\_\_\_\_\_\_\_\_\_\_\_\_\_\_\_\_\_\_\_\_\_\_\_\_\_\_\_\_\_\_\_\_\_\_\_\_\_\_\_\_\_\_\_\_\_\_\_\_\_\_\_\_\_\_\_\_\_\_\_\_\_\_\_\_\_\_\_\_\_\_\_\_\_\_\_\_\_\_\_\_**

# **4. Favoriten**

Unter Favoriten können sie sich einzelne Vorgänge oder Dokumente direkt abspeichern. Dazu klicken Sie auf das Sternchen-Icon rechts beim angezeigten Treffer. Wir empfehlen diese Favoritenliste für Vorgänge und Dokumente, auf die Sie immer wieder zugreifen und die Sie nicht immer wieder neu suchen möchten. Es ist sozusagen Ihr "Papierstapel auf dem Schreibtisch".

# **5. Leseliste**

Hier können Sie mit einem Klick auf das Buch‐Icon einen Vorgang bzw. ein Dokument abspeichern.

Wir empfehlen diese Leseliste für kurzzeitige Ablage von Vorgängen und Dokumenten, die nach kurzer Zeit gleich wieder gelöscht werden können.

# **6. Notizen**

Die Funktion "Notizen" ermöglicht eigene Anmerkungen zu einem Beratungsvorgang in der Kurzanzeige der Trefferliste. Klicken Sie auf das Icon in der linken Spalte und Sie finden alle von Ihnen erstellten Notizen.

## **7. Meine gespeicherten Suchen**

Hier können Sie sich Suchen abspeichern, die Sie nach Ihren Kriterien zusammengestellt haben.

## **a** Suche speichern

Rufen Sie dann diese Suche zu einem späteren Zeitpunkt wieder auf, erhalten Sie eine komplette und aktualisierte Trefferliste.

## **8. Suchhistorie**

In der Suchhistorie finden Sie alle von Ihnen durchgeführten Suchen wieder. Im Verlauf werden maximal 100 Suchen gespeichert.

## **Für Fragen stehen Ihnen die Kolleginnen der Parlamentsdokumentation zur Verfügung.**

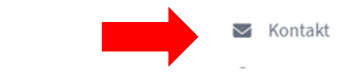

Gerne helfen wir Ihnen bei der Einrichtung der neuen Informationsmöglichkeiten und können Ihnen auch individuell gemäß Ihren Wünschen ein Suchprofil erstellen.